## **1. Standard display**

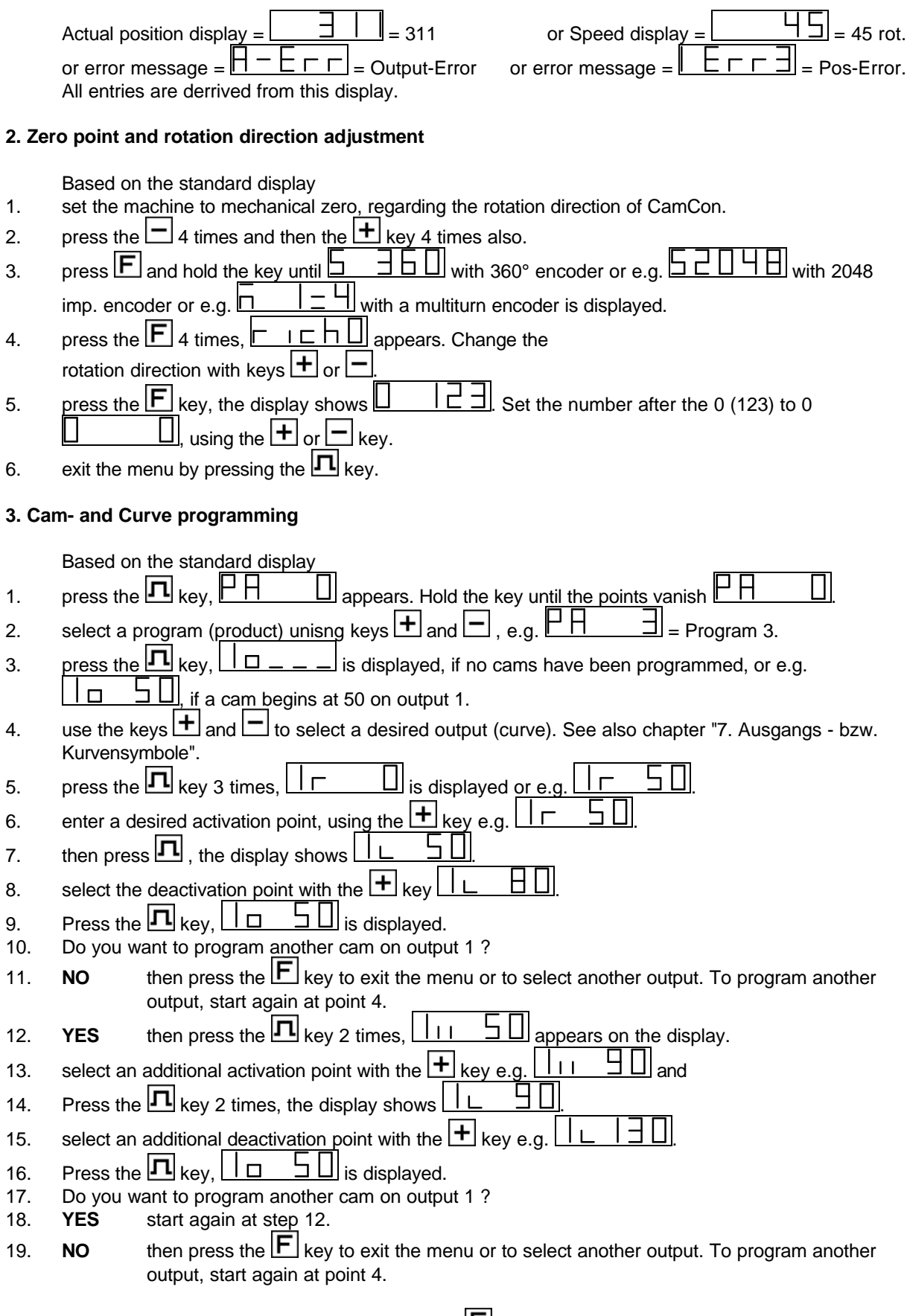

**Note:** You can exit the menu any time using the  $\mathbf{F}$  key.

# **4. Editing Cams and Curves**

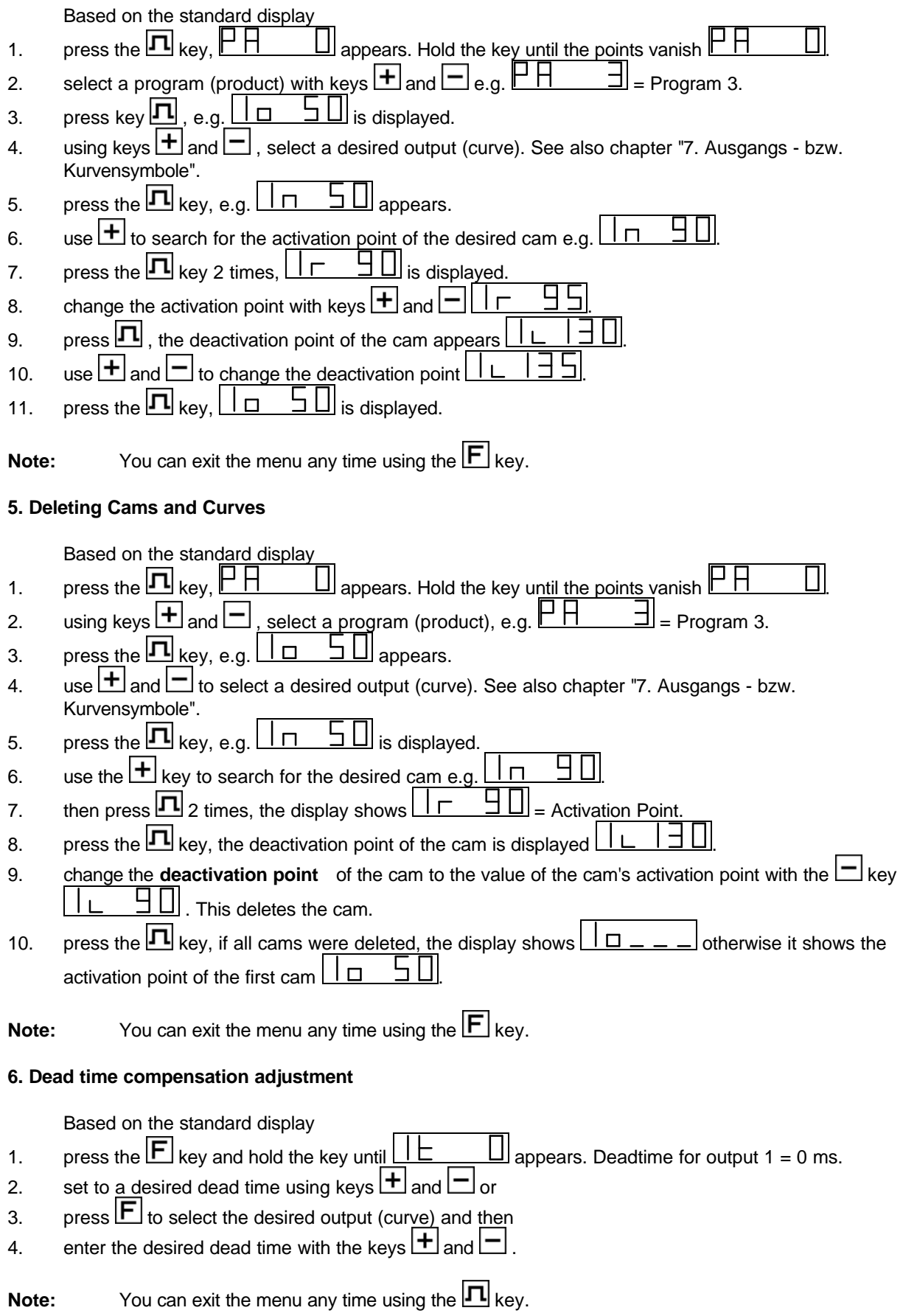

### **7. Output and curve symbols**

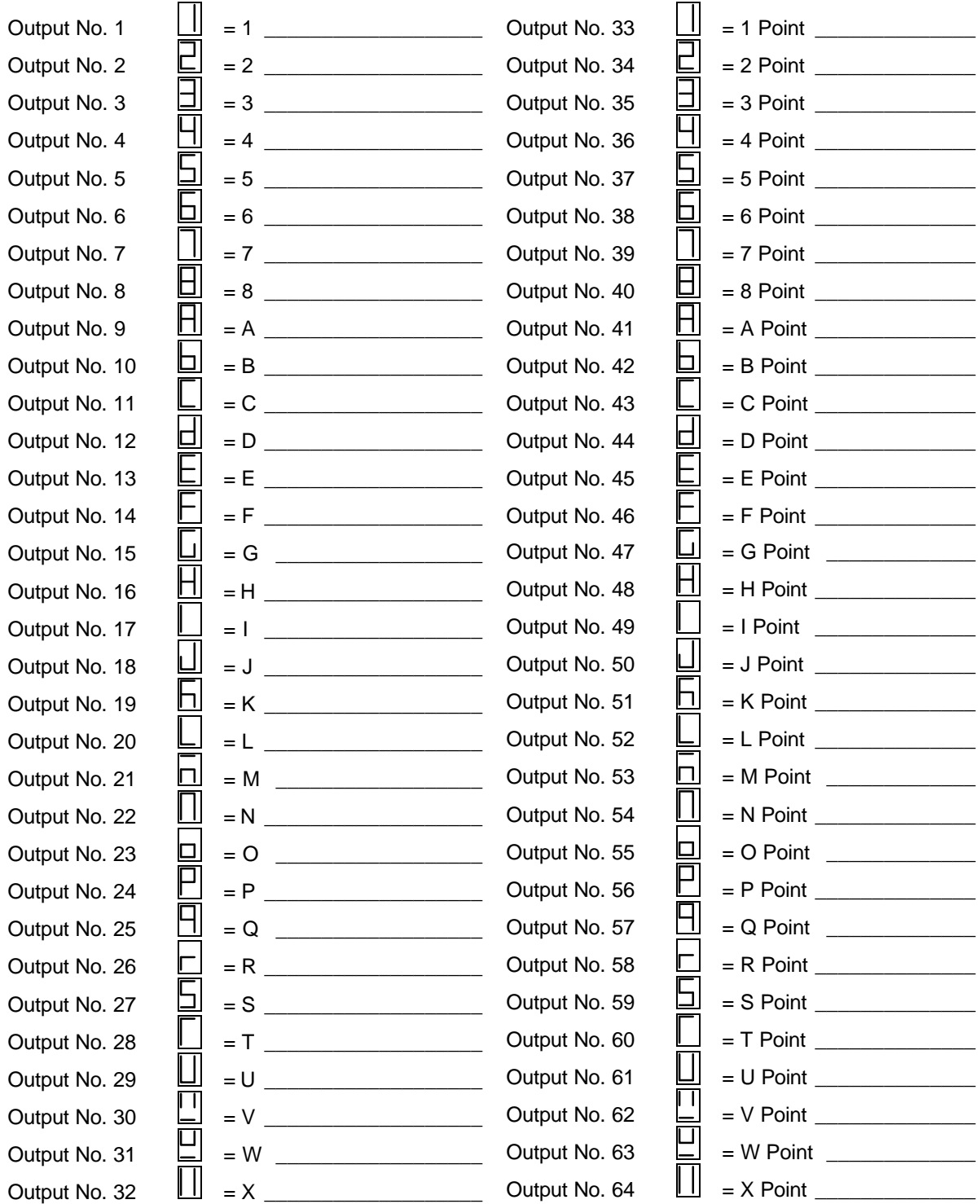

# **8. General sysmbols for cam and dead time programming**

 $\mathsf{l} = \mathsf{Program}$  number,  $\boxdot = \mathsf{Output}$  number,  $\boxdot \equiv \mathsf{New}$  cam input,  $\boxdot = \mathsf{Cam}$  search mode,  $\boxdot = \mathsf{Cam}$ activation point,  $\bigsqcup$  = Cam deactivation point,  $\bigsqcup$  = Dead time value.

### **9. Output display**

![](_page_3_Picture_194.jpeg)

#### **10. Error messages**

After activation the display shows  $\underline{\bigsqcup \bigsqcup \bigsqcup \bigsqcup \bigsqcup \bigsqcup \bigsqcup$ The data of the EE-Prom (cam memory) were changed by a disturbance or the EE-Prom has a hardware error. By pressing the  $\boxed{\mathbf{F}}$  key, all data is deleted and has to be reentered.

![](_page_3_Picture_195.jpeg)

The resolution of the connected measuring system does not comply with the resolution set on the CamCon. The connection cable of the measuring system or the measuring system itself has a fault. The cable used does not have propper mantling. If the connection cable lies near a strong electro-magnetic emitting source (e.g. power current cable, motor cable), it can also result in a Pos - Error (Actual position error). When the

problem is taken care of, you can delete the error message simply by pressing the  $\Box$  key.

Display shows  $\boxed{E \sqsubset \sqsubset \Box}$ 

The measuring system has a fault. Exhange the measuring system.

![](_page_3_Picture_196.jpeg)

Your outputs are overloaded or have short-circuited. Check the wiring and the connected power sources as well as possible inductive loads that are operated without a free wheel or deletion unit. The number of entered inputs may not be correct. A current loss has occurred at an external interface module DC16/IO. When the problem is taken care of, you can delete the error message simply by pressing the  $\square$  key.

Display shows  $\boxed{-\Box \Box -}$ 

Check the wiring and the configuration of the serial interface.

### **11. Checking the software versioni**

![](_page_4_Picture_249.jpeg)

![](_page_5_Picture_282.jpeg)

![](_page_6_Picture_280.jpeg)

#### **14. Allocating of the system registers for printout**

The following table corresponds with a printout of the system registers of the CamCon DC16 with the DIGISOFT V1.85 PC software. The bold numbers in brackets are the numbers of chapter "13. Systemregister eingeben" in front of the system registers.

![](_page_7_Picture_224.jpeg)

The registers of positions 28, 29 and 30 are not printed out, since they can only be entered ONLINE during operation. All other varibales of this printout cannot be edited with the CamCon CT10 Terminal. For this task you need a PC or a CamCon DC51/T4 Terminal.

### **15. Viewing the system registers**

![](_page_8_Picture_510.jpeg)

**Note :** Note : You can leave this menu at any time by pressing the  $\Pi$  key.